# Visual Studio Codeの特徴

**section 001**

Visual Studio Code (以降VS Code)は、元々プログラマーのためのコードエディター として開発されました。しかし、Webページの製作や原稿の執筆にも応用できる機 能を備えているため、ノンプログラマーのユーザーも増えてきています。

VS Codeは、プログラム開発、Web制作、テキスト原稿の執筆など、さまざまな用途に 使えるテキストエディターです。

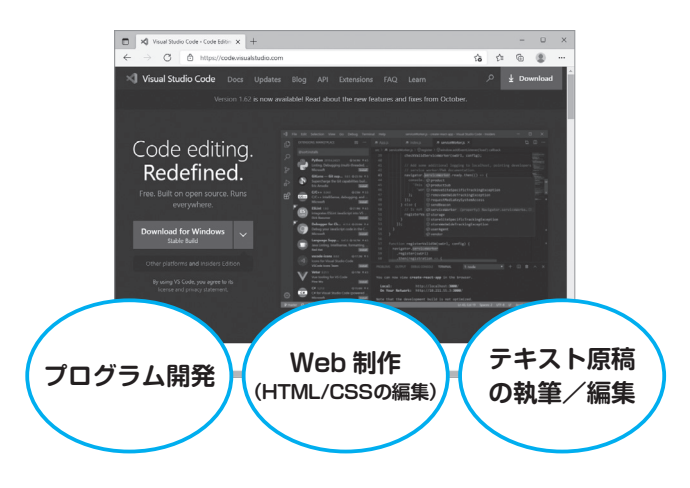

本来はプログラム用のソースコード(プログラミング言語で書かれたテキストファイル) を編集するためのものなので、取っつきにくく感じる面もありますが、基本は普通のテ キストエディターです。一般的な文章などを書くために使ってもまったく問題ありませ ん(本書の原稿もVS Codeで書いています)。

従来のテキストエディターにはないメリットとしては、プログラミングができることに加 えて、VS Code本体の機能追加や、拡張機能の追加が非常に早いことです。流行のオー プンソースソフトウェア(ソースコードが公開され、誰でも開発に参加できる)なので、 世界中の開発者がVS Codeを便利にするプログラムを開発し、原則無料で提供してくれ ています。

原稿執筆ツールとしてのVS Code

VS Codeのテキスト編集機能は、初期状態でも他のテキストエディターと比べて不足な いものです。文字数カウントといった、テキスト編集用の拡張機能もいろいろ提供され ているので、自分が使いやすい形にカスタマイズできます(第3章参照)。

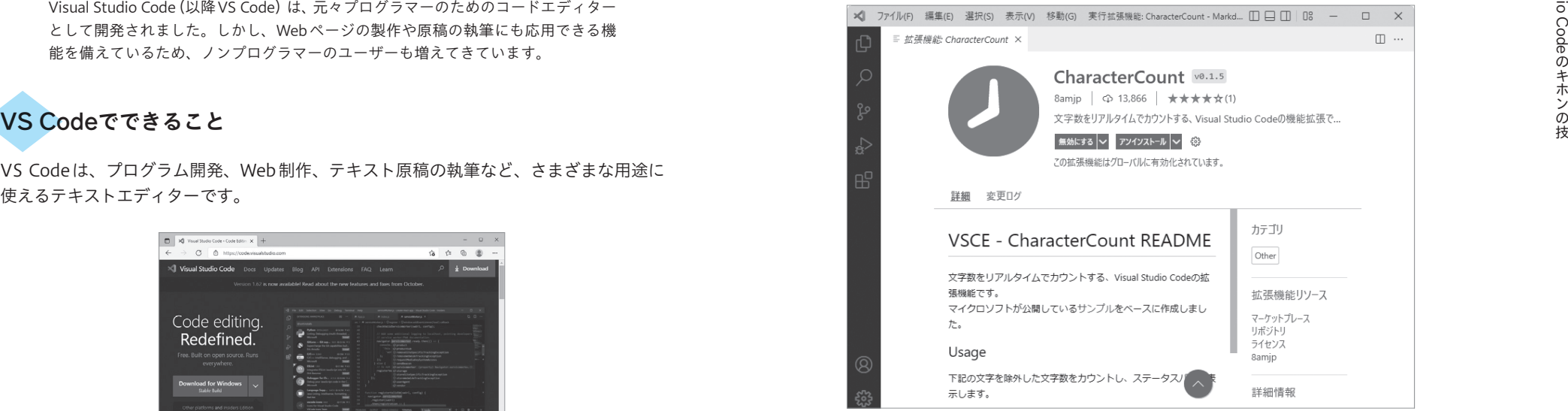

VS Codeならではの特徴は、公文書などの作成にも使われはじめているMarkdown(マー クダウン)のサポートが厚いことです。Markdownはドキュメント記述言語の一種で、# や\*などの記号で「見出し」「強調」「箇条書き」などの簡単な書式を指定でき、HTML(Web ページのファイル)にも変換可能です。

VS Codeは標準でかなり強力なMarkdownプレビュー機能を備えています。編集中にリ アルタイムで更新されるだけでなく、スクロール同期表示や、複数のMarkdownファイ ルを切り替えながら表示することもできます。

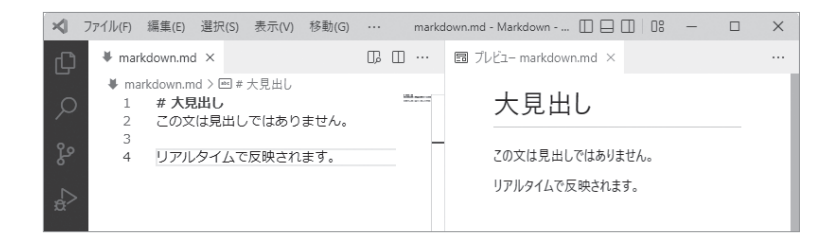

# 画面を見やすくカスタマイズする

VS Codeは、エディターやサイドバーなどの領域を自由に調整することができます。 画面やフォントサイズを拡大/縮小し、使用していないバーは非表示にするなど工 夫して、編集に集中しやすい画面を設定しましょう。

**section 012**

画面の倍率を変えると、VS Codeそのものの外観が拡大/縮小します。エディターに表 示される文字だけではなく、メニューバーの文字やアクティビティバーのアイコンの大 きさも変わります。

#### 画面の倍率を拡大する

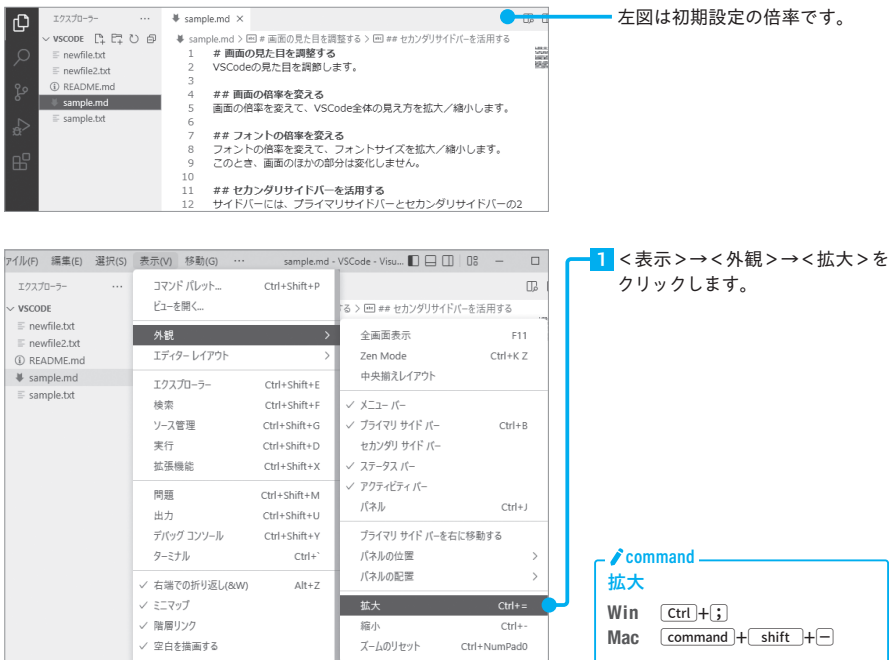

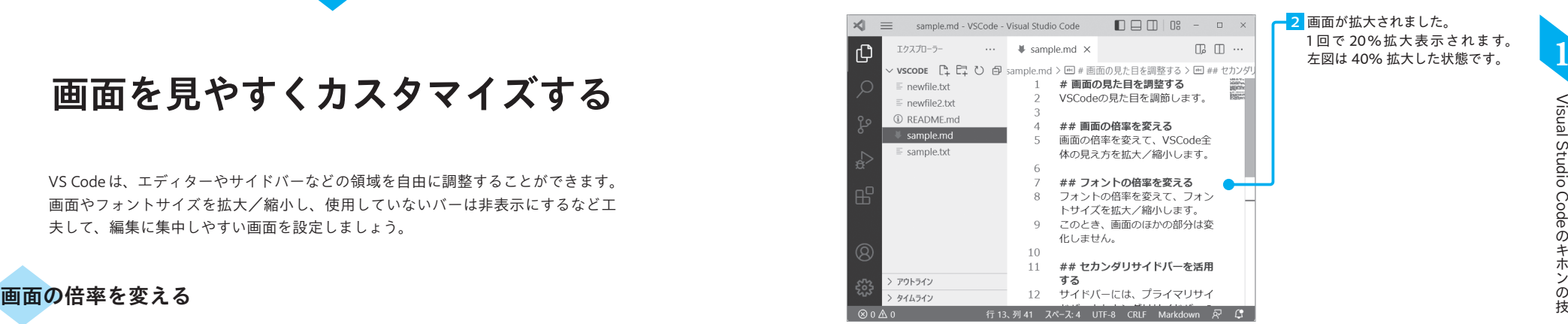

### 画面の倍率を縮小する

IEWITIIBG.IXX<br>IFADMF.mc

campio md mpa.m.<br>Imale tit

## **画面の信率を変える**<br>画面の信率を変えて、VSCode全体の見え方を拡大/殴小します。

## **フォントの拾率を変える**<br>フォントの倍率を変えて、フォントサイズを拡大/紹小します。<br>このとき、画面のほかの御分は変化しません。 まま セカンダリサイドバーを活用する<br>サイドバーには、ブライマリサイドバーとセカンダリサイドバーの2種類があります。<br>セカンダロセイドバニをは世まスと、複数カビュニを同時に確認しかが2.68度できます

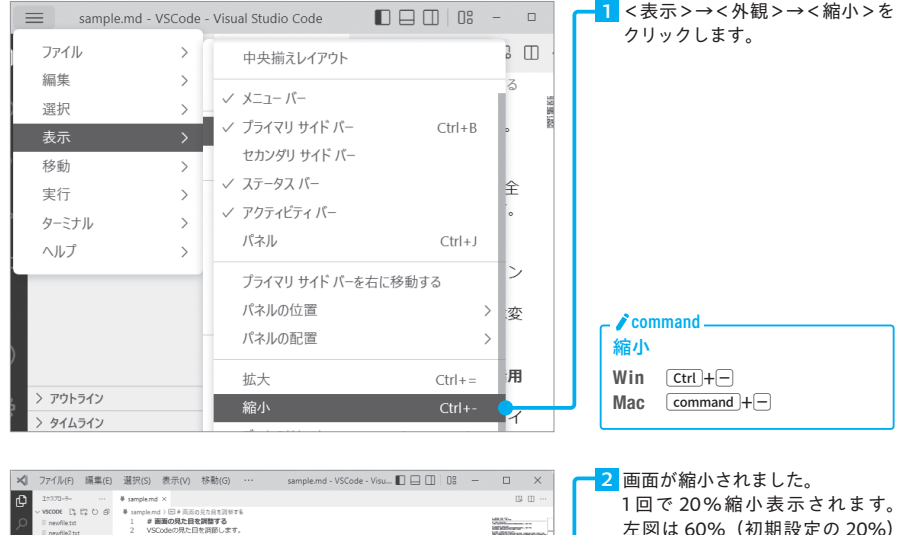

縮小した状態です。

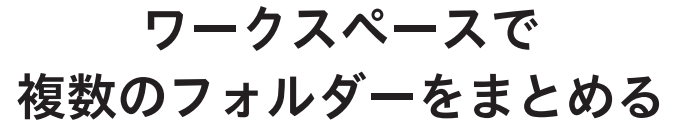

**section 015**

フォルダーを開く機能では、1つのウィンドウに1つのフォルダーしか開けません。 同時に複数のフォルダーを参照したい場合、ワークスペース機能を利用しましょう。 ワークスペースごとにVS Codeの設定を切り替えることも可能になります。

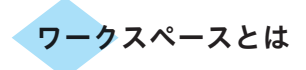

1つの案件で使用するファイルが1フォルダーにまとまっていないこともあります。その 場合に役立つのがワークスペースです。離れた場所のフォルダーを登録し、エクスプロー ラービューにまとめて表示できます。

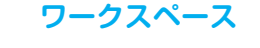

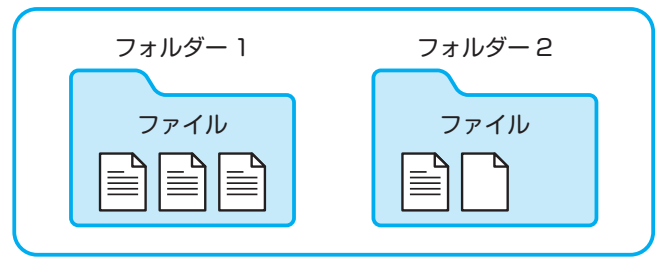

### 新しいワークスペースを作成する

下の画像は、1つのウィンドウに1つのフォルダーを開いています。ワークスペースを作 成し、複数のフォルダーを開きます。

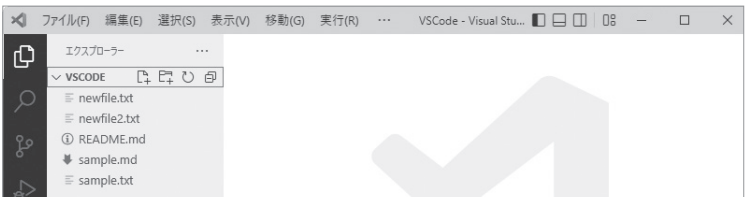

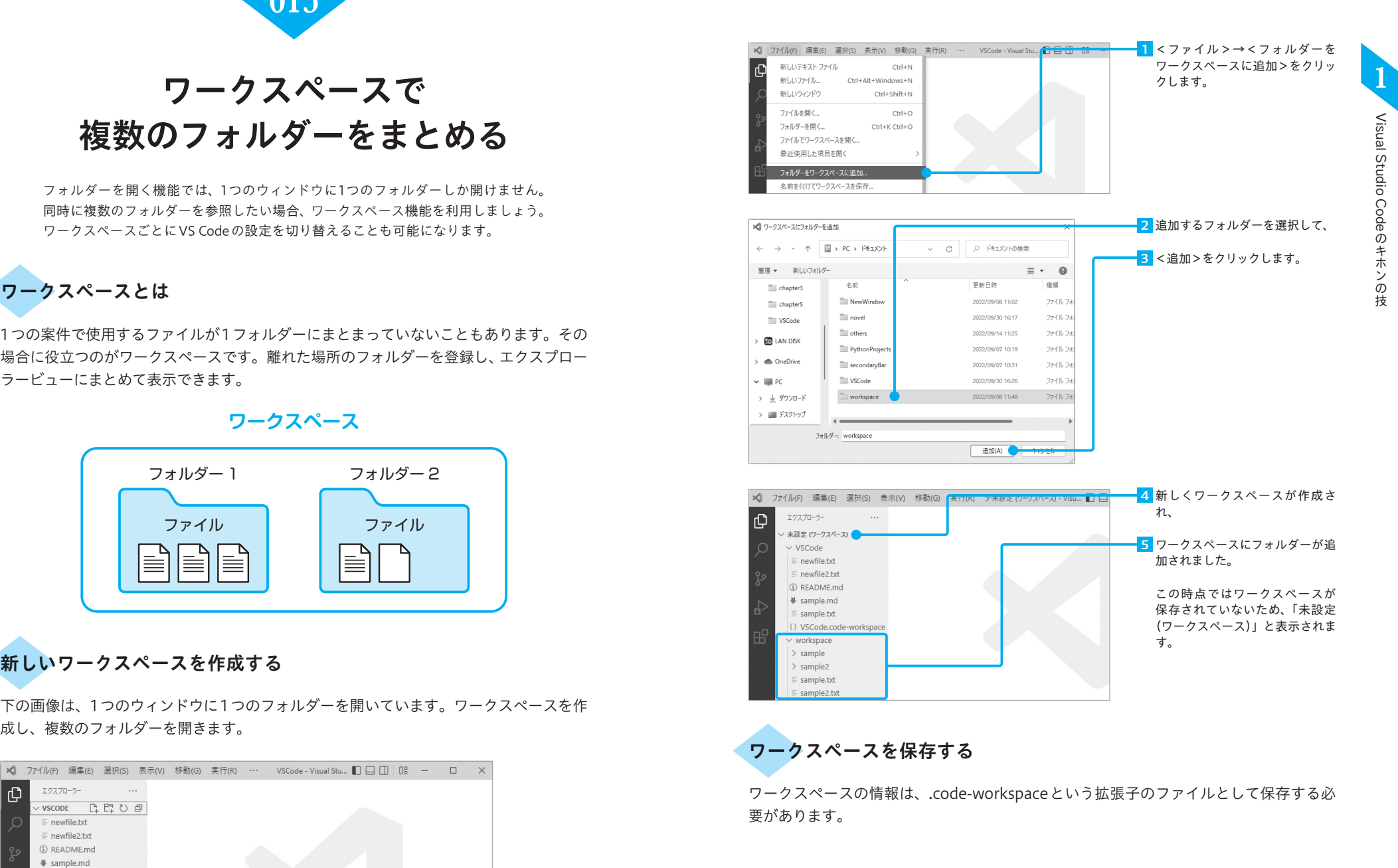

# ファイルを自動で保存する

**section 007**

VS Codeの既定では、ファイルは自動的に保存されません。「Files:Auto Save」とい う設定項目を変更して編集したファイルを自動的に保存する設定にして、保存し忘 れることを防止しましょう。

### 「Files:Auto Save」の設定変更

「Files:Auto Save」を設定することで、編集したファイルの保存し忘れを防ぐことができ ます。設定値によって自動保存のタイミングが変わります。

#### 「Files:Auto Save」の設定値

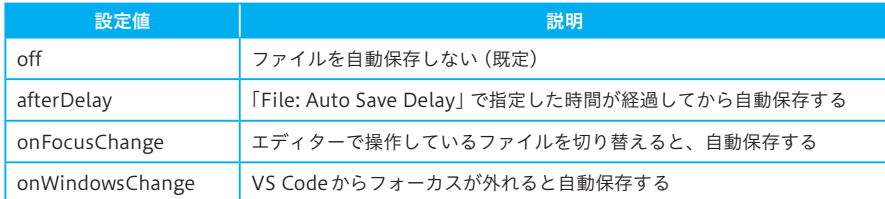

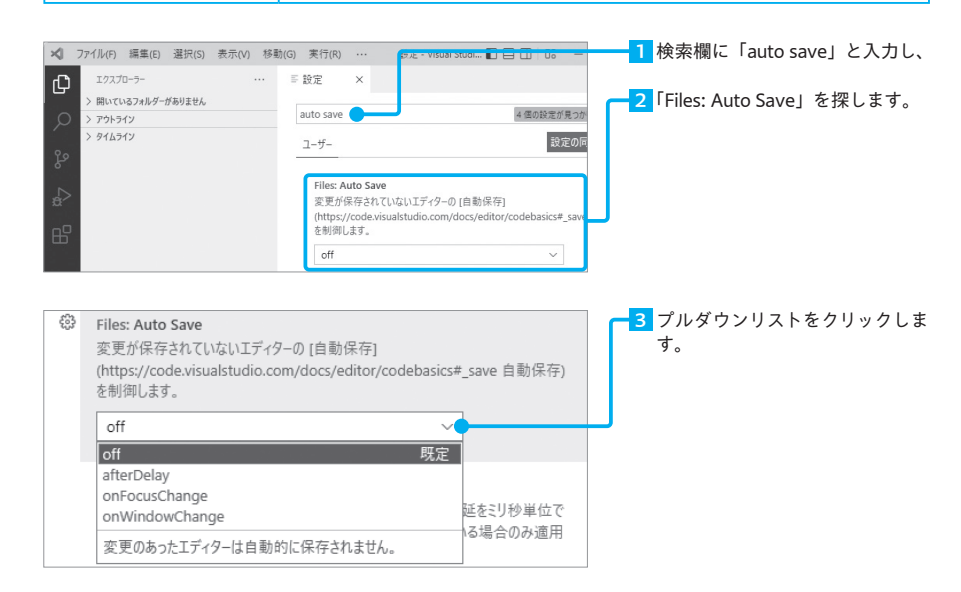

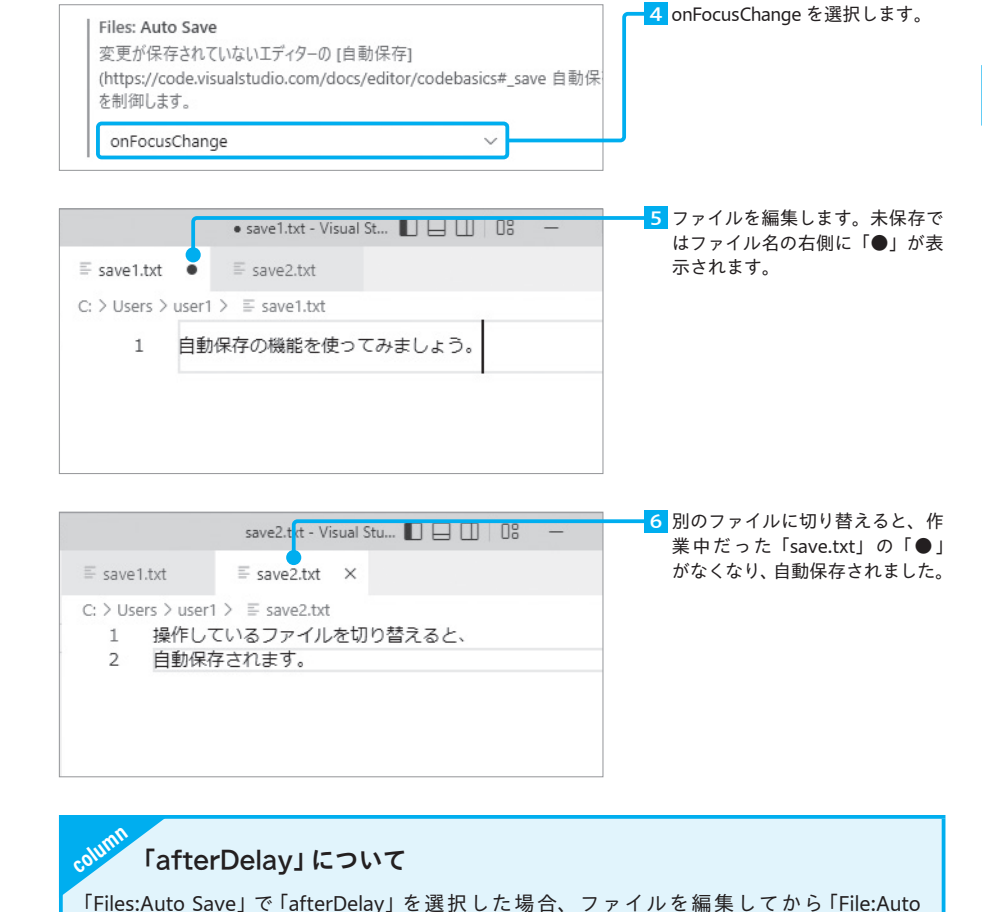

Save Delay」という項目で設定した時間が経過したあとに自動で保存されます。時間の単位 はミリ秒(1ミリ秒は1秒の1,000分の1)なので、既定の「1000」では1秒後に自動保存され ます。

#### Files: Auto Save Delay

変更が保存されていないエディターが自動で保存されるまでの遅延をミリ秒単位で制御します。 Files: Auto Save が afterDelay に設定されている場合のみ適用されます。

 $1000$ 

# settings.jsonを開く

**section 013**

P.71で説明したVS Codeの設定を変更する方法のうち、2つ目のsettings.jsonを編 集する方法を紹介します。まずは、JSONというファイル形式について理解するこ とから始めましょう。

### settings.jsonについて

JSONとは「JavaScript Object Notation」の略です。データのやり取りに適したファイ ル形式で、「ジェイソン」と読みます。settings.jsonはJSON形式で記述されたVS Code の設定ファイルで、このファイルを編集することでVS Codeのすべての設定を変更でき ます。

#### JSONの書き方

基本的なJSONの書き方は、{} (波かっこ)の中にダブルクォート(")で囲った「キー名」 を書き、コロン(:)で区切ってキー名に対応する「値」を書くというものです。複数のキー と値を書く場合は、カンマ(,)による区切りが必要です。

settings.jsonでは、「キー名」の部分には設定ID(P.73参照)を書きます。

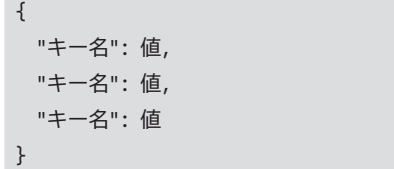

## 設定画面とsettings.json

### settings.jsonの開き方

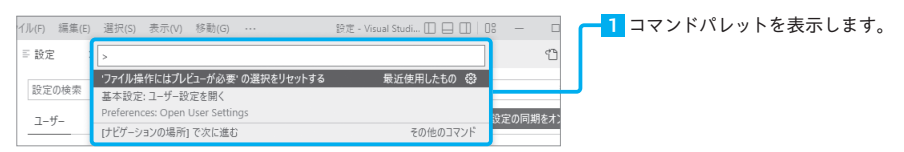

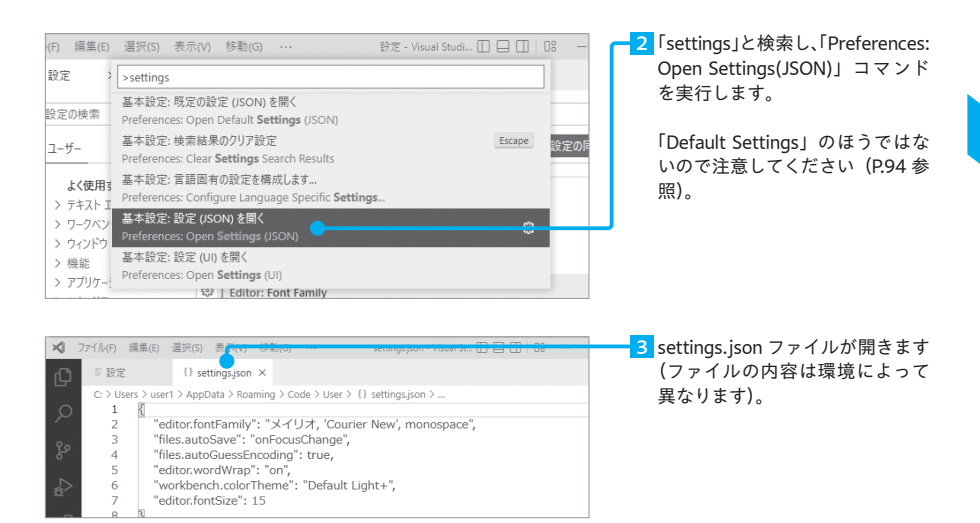

### 設定画面とsettings.isonの比較

P.71では、設定画面から設定を変更する方法を説明しました。実は設定画面はsettings. jsonと連動していて、設定画面から設定を変えるとsettings.jsonの内容も自動的に書き 換えられます。

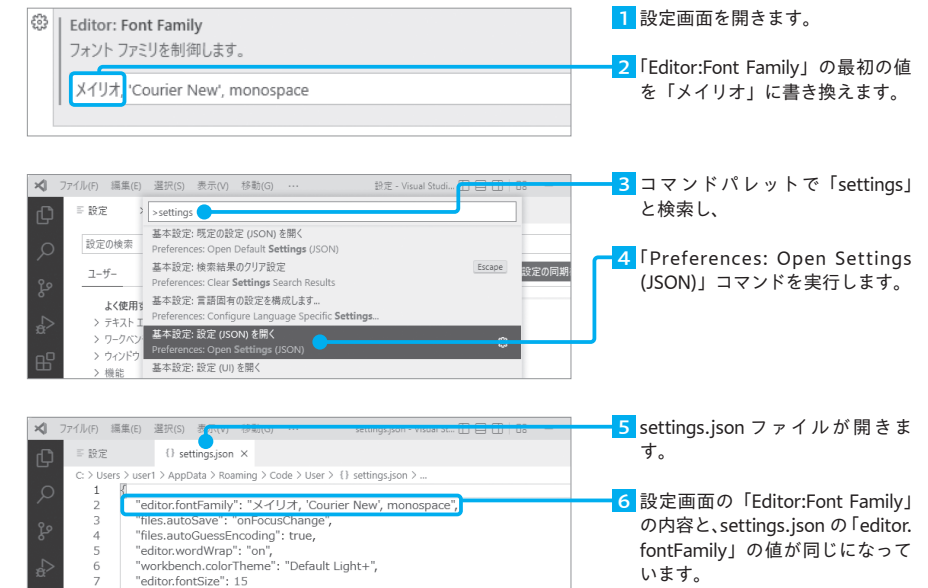

**※ ファイル(F) 編集(** 

エクスプローラー

聞いているエデ

 $\times \equiv 202$ 

 $\times$  compan

 $\equiv$  2020

 $\equiv 2021$  $>$ src

 $\times$  compar

 $\equiv 2020$ 

 $\equiv 2021$ 

 $>$  src

 $test <$ 

{} VScode.code-work

VSCODE  $\vee$  build  $E_{2021}$  $\sim$ 

> $\overline{1}$ Kyoto<br>Okinawa

 $\overline{3}$ Tokyo

横に並べて開く

 $compare > E202$ Hokkaido

neaka

Ctrl+Fnter

5 USUNU<br>6 Kanagawa<br>7 Eukuoka

 $5 - 0$ saka

6 Kanagawa

7 Fukuoka

8— Nagasaki<br>9— Nara

10 Ishikawa

 $\overline{\Theta}$ 

# 2つのファイルの内容を比較する

**section 005**

ファイルの最新の内容と古い内容を比較したいときなど、ファイル同士の内容を比 べたい場合もあるでしょう。VS Codeにはそのようなときに利用できるファイル比 較の機能があります。

> <mark>l</mark> エクスプローラービューのファイ ル名を右クリックします。

> <mark>2</mark> <比較対象の選択>をクリックし

ます。

# エクスプローラービューから2つのファイルを比較する

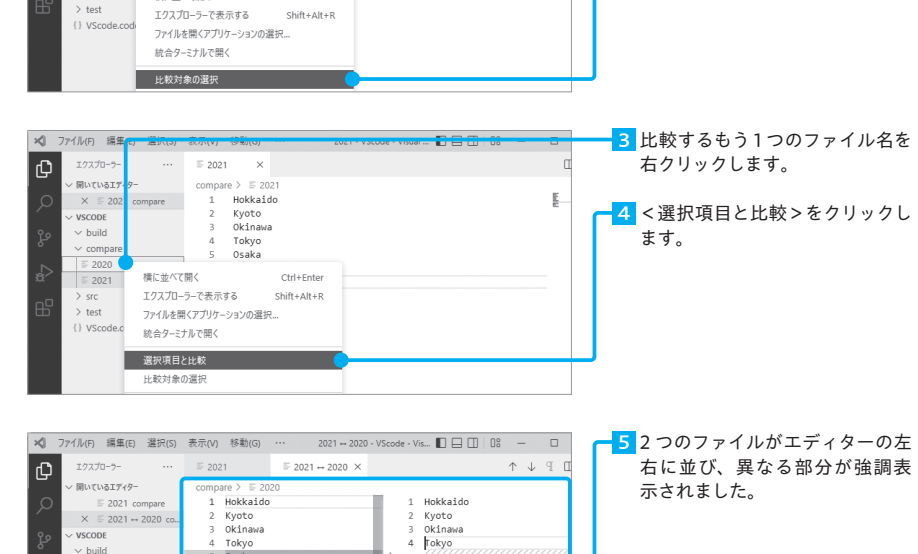

5 Kanagawa

9 Fukuoka

10 Tshikawa

 $6+$  Osaka

 $7+$  Nara  $8+$  Nagano

### コマンドパレットから2つのファイルを比較する

ファイルの比較はエクスプローラービューのクリック操作ではなく、コマンドパレットか らでも行えます。

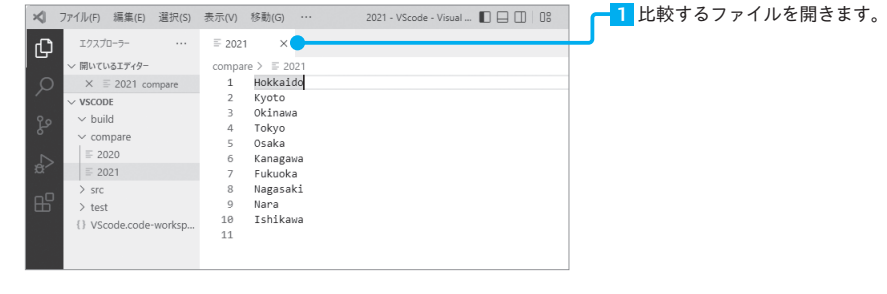

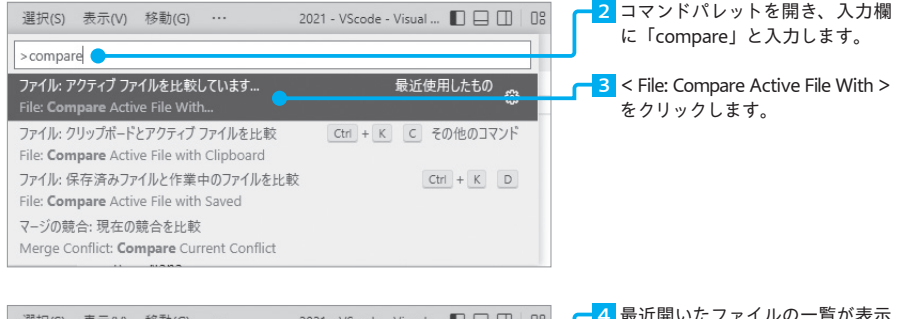

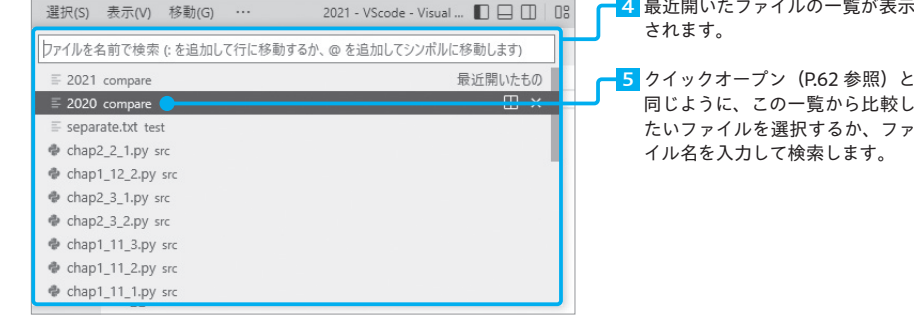

# Markdownファイルで表を作成する

**section 005**

Markdown記法では、表(テーブル)を表現できます。テキストで見ても表のよう な見た目になります。ここでは基本的な表の作りかたと、拡張機能を使った表の整 形方法を紹介します。

# テーブルを作成する

表を作るには「|(パイプ)」でセルを区切り、2つ以上の「-(ハイフン)」でヘッダー行と データ行を区切ります。セル数が合わないと表にならないため、注意しましょう。また、 テキスト上の見た目を整えたいときは、半角スペースを入れてそろえます。

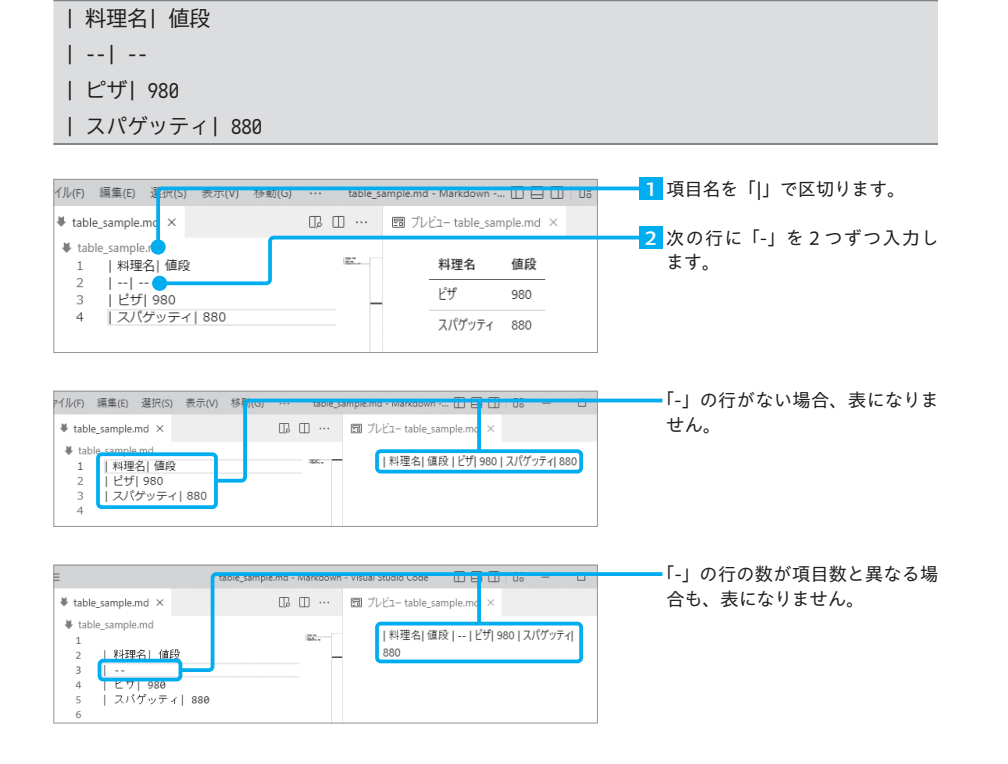

#### テーブルの見た目を整える拡張機能

Markdownのエディター画面で見ても表に見えるように整形する、拡張機能の「Table Formatter」を紹介します。

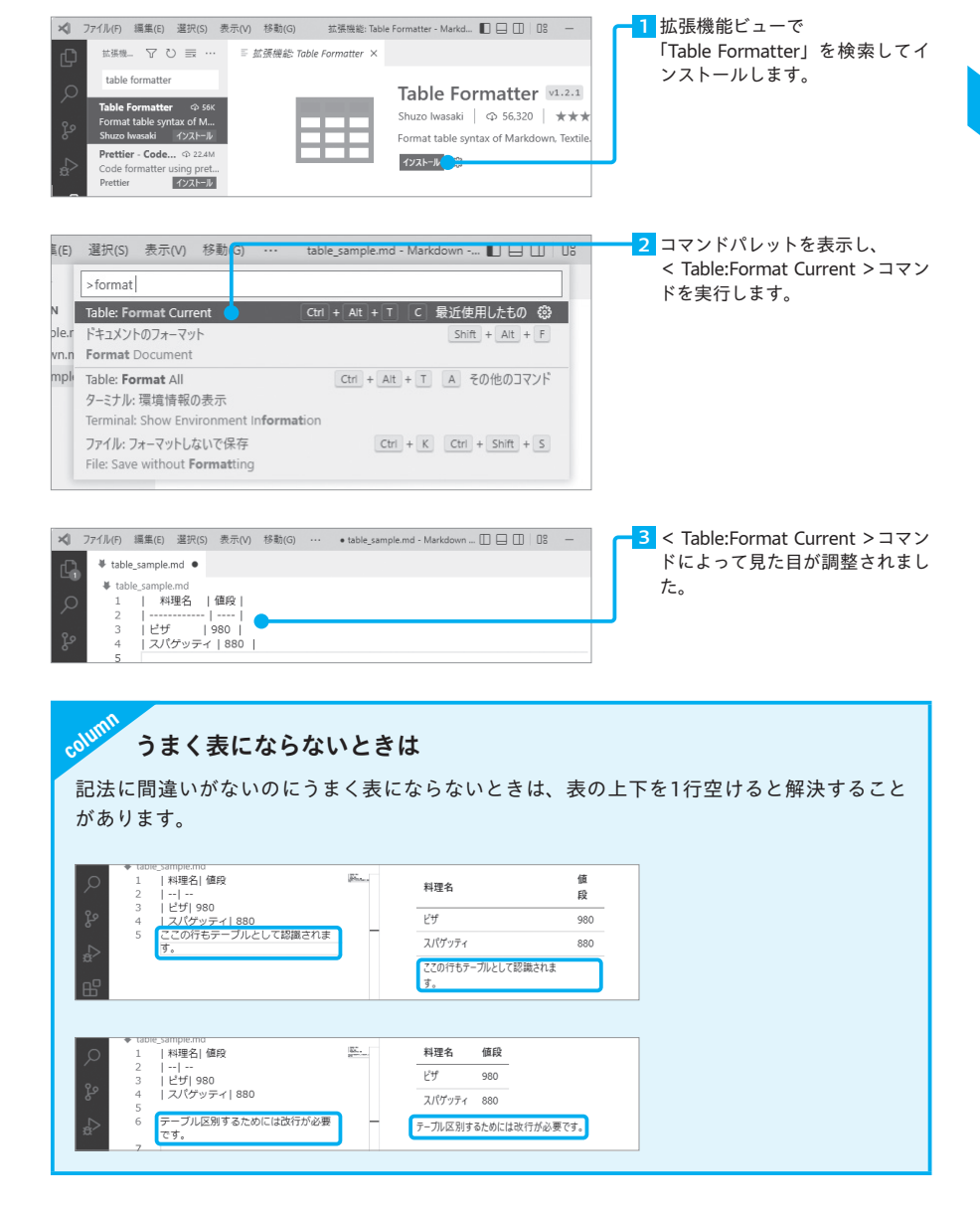

# HTMLファイルのひな型を 一瞬で作成する

**section 001**

Emmetと呼ばれるHTML/CSSの入力支援ツールを使うことで、省略記法を使って 入力の手間を省くことができます。VS CodeにはEmmetが標準搭載されているの で、どんどん活用しましょう。

### EmmetでHTMLのひな型を作る

Emmet(エメット)とは、HTMLやCSSを省略記法で自動入力するためのテキストエディ ター用のプラグインです。VS CodeにはEmmetが標準搭載されているので、拡張機能 のようにインストールする必要はありません。

Emmetを使うとHTMLのひな型や複数のタグを一瞬で作成でき、コーディングの手間 を大幅に削減できます。

まずはEmmetの省略記法を使って、一瞬でHTMLファイルのひな型を作成しましょう。

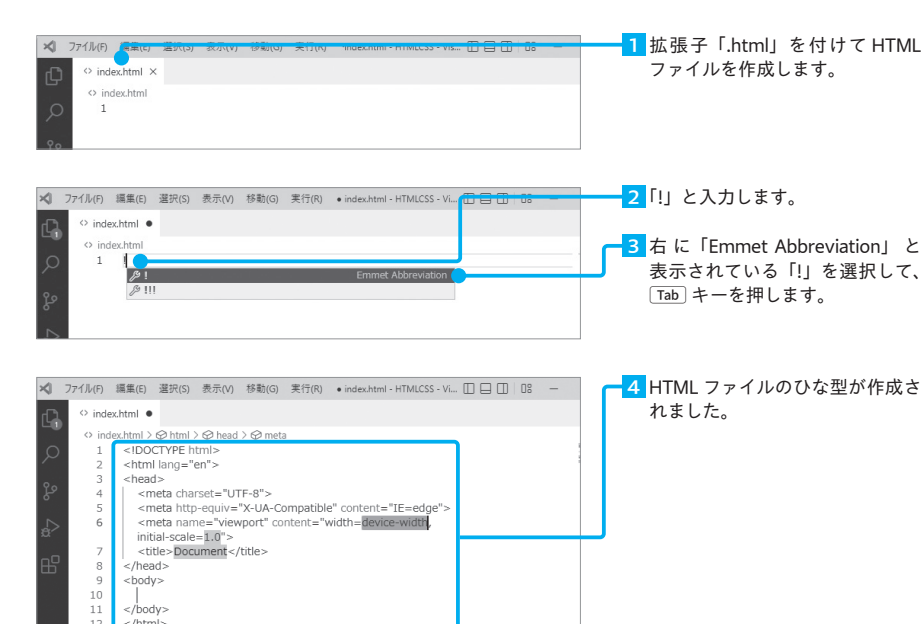

### Emmetが使えない場合は設定を確認する

column

Emmetは標準で有効ですが、使えない場合は以下の設定を確認してください。

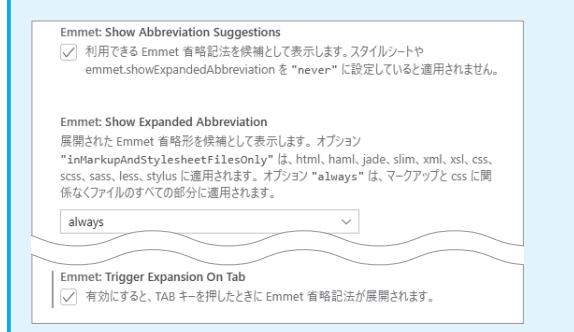

#### Emmetが使えないときに確認する設定項目

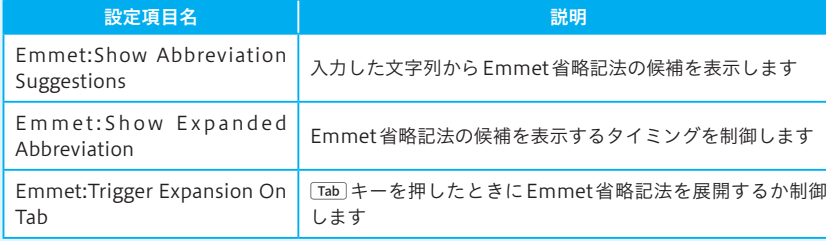

上の2つはEmmetに関係する候補リストを表示する設定です。「Emmet:Trigger Expansion On Tab」を無効にしていても、Emmetの候補リストが表示されるので「Tab」キーで省略記法 を展開できます。

「Emmet:Show Abbreviation Suggestions」と「Emmet:Show Expanded Abbreviation」が無 効になっていても、「Emmet:Trigger Expansion On Tab」が有効になっている場合は、候補 リストは表示されないものの、Emmetの省略記法を正しく入力して「Tab キーを押せば展開 できます。

つまり、3つの設定がすべて無効になっている場合、Emmetを展開できません。

また、Emmetは拡張子がhtmlやhtm、css以外のファイルでは使えません。上記を設定し ても使えない場合は、ファイルの拡張子を確認しましょう。

# ソース管理ビューで ファイルの変更点を確認する

**section 003**

ローカルリポジトリ内にファイルを作成したり、ファイルを修正したりすると、ソー ス管理ビューなどに「変更が生じたこと」が表示されます。区切りがいいところで コミットしていきます。

### ローカルリポジトリ内にファイルを作成する

ローカルリポジトリへの操作といっても、普通のフォルダー内で行うこととまったく変わ りません。ただし、何が変更されたかはローカルリポジトリ内の非表示領域に記録され ており、VS Codeのソース管理ビューで確認できます。

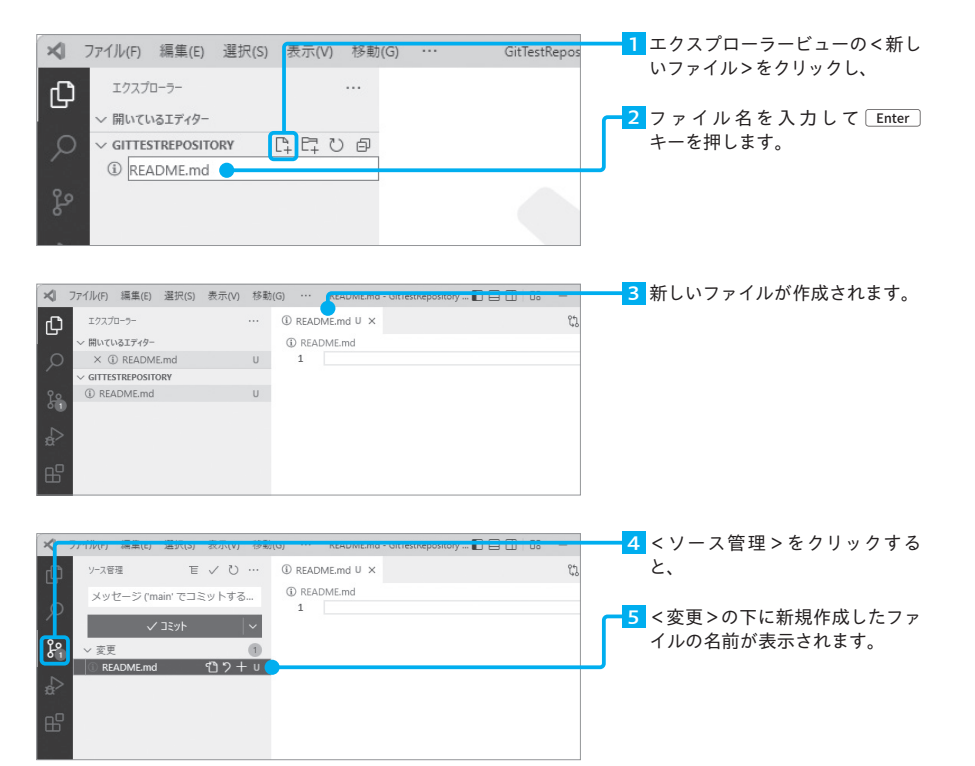

## 変更をコミットする

変更履歴を記録することをコミットといいます。コミットするには、まず変更をステー ジし、コミットメッセージを付けて登録します。

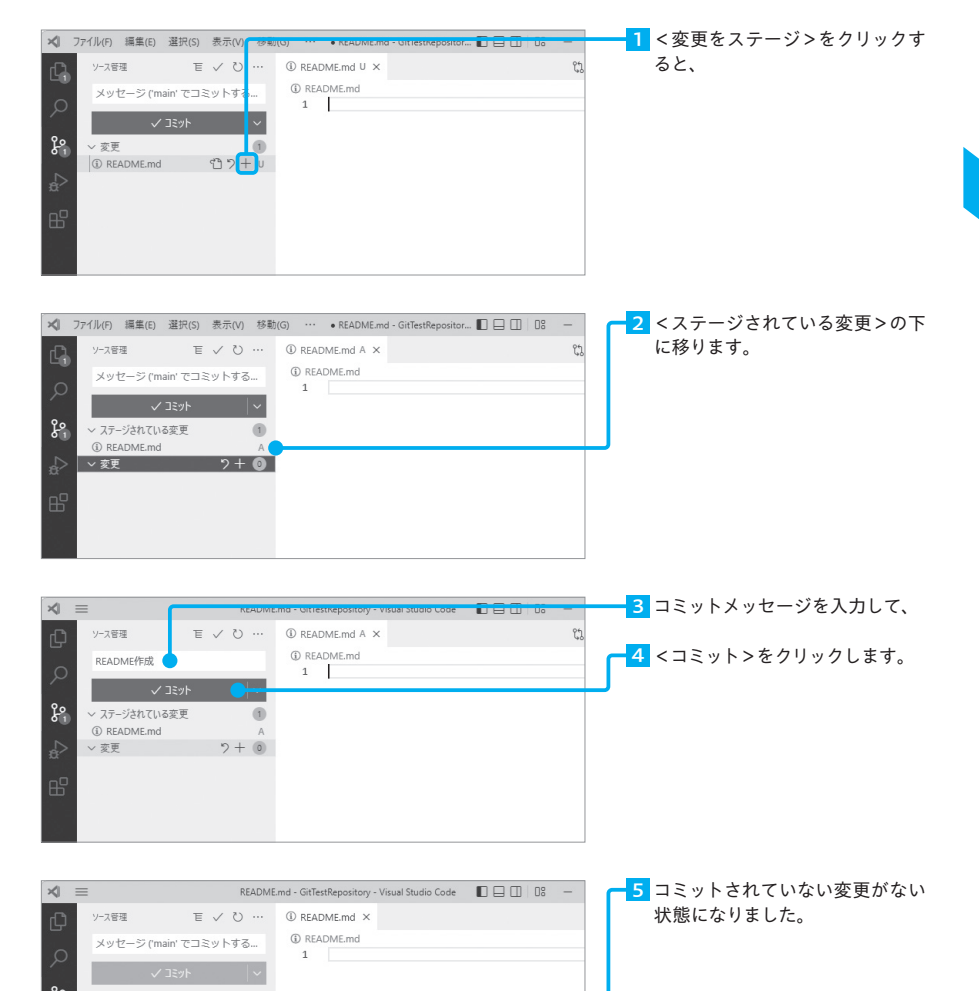

**6**

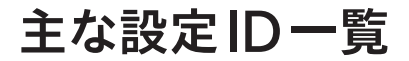

**section 001**

本書には多くの設定ID (P.73参照)が登場しました。VS Codeには、紹介しきれな いほど膨大な設定IDがあります。ここでは、紹介しきれなかったものを含めて、よ く使われる設定IDをまとめました。

### editor.autoClosingBrackets

エディタで左角かっこを追加したときに、自動的に右角かっこを挿入するか制御

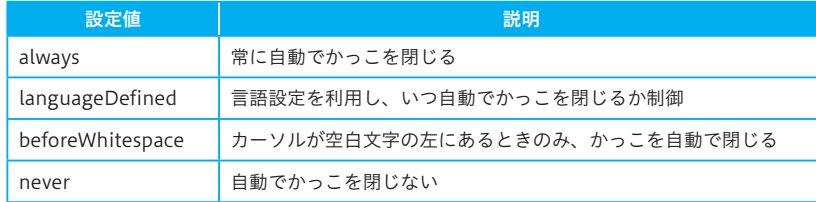

### editor.autoSave

### 自動保存の制御

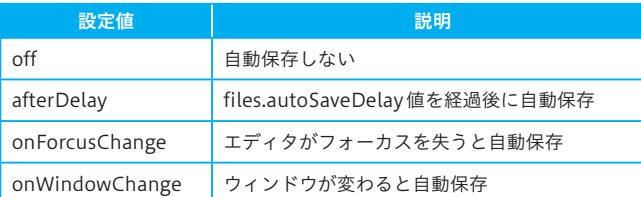

editor.bracketPairColorization

角かっこのペアを彩色するか制御

### editor.cursorStyle

カーソルのスタイル設定

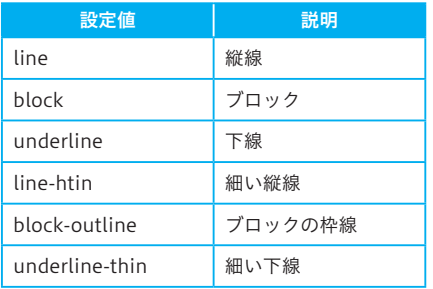

### editor.fontFamily

フォントの制御

editor.fontSize フォントサイズをピクセル単位で制御

### editor.formatOnPaste

(フォーマッタが有効の場合)貼り付けたときに内容のフォーマットを制御

### editor.formatOnSave

(フォーマッタが有効の場合)ファイルを保存するときに内容のフォーマットを制御

editor.incertSpaces Tabキーを押したときにスペースを挿入する制御

### editor.lineHeight

行の高さを制御

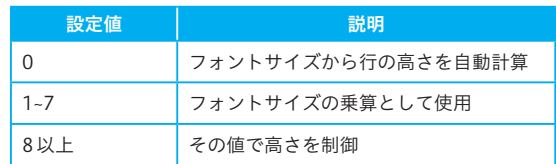

editor.minimap.enable ミニマップの表示を制御

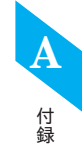